## **Adding and Removing Non-Work Days**

**absence-help.frontlineeducation.com**[/hc/en-us/articles/115003384968-Adding-and-Removing-Non-Work-Days](https://absence-help.frontlineeducation.com/hc/en-us/articles/115003384968-Adding-and-Removing-Non-Work-Days)

"Non-Work Days" indicate when you are not available to work as a substitute, and they inform the system to *not* offer you jobs on those days.

You can view your current non-work days or make a new entry via the "Non-Work Days" tab on the homepage. \*Note, you will see a number on the tab that indicates how many nonwork days you have scheduled for the past 30 days, as well as any non-work days scheduled for a future date.

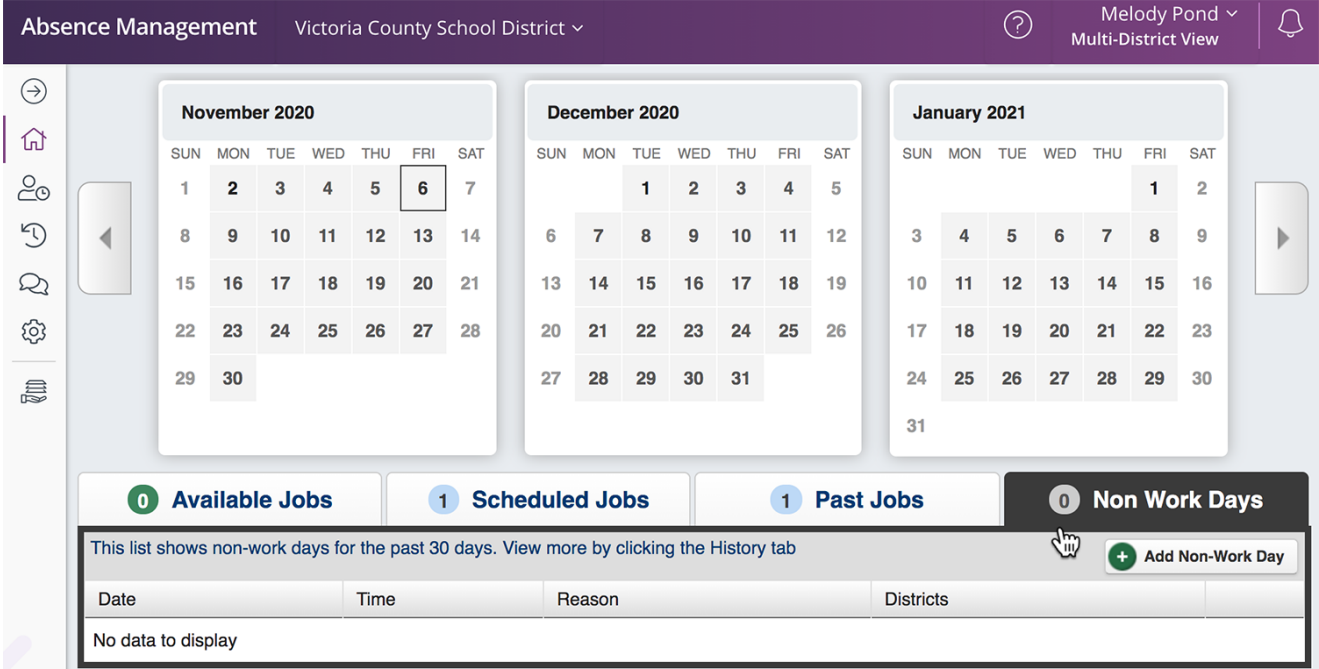

To create a new non-work day, click the **Add Non-Work Day** button. This selection opens a window where you can enter your details.

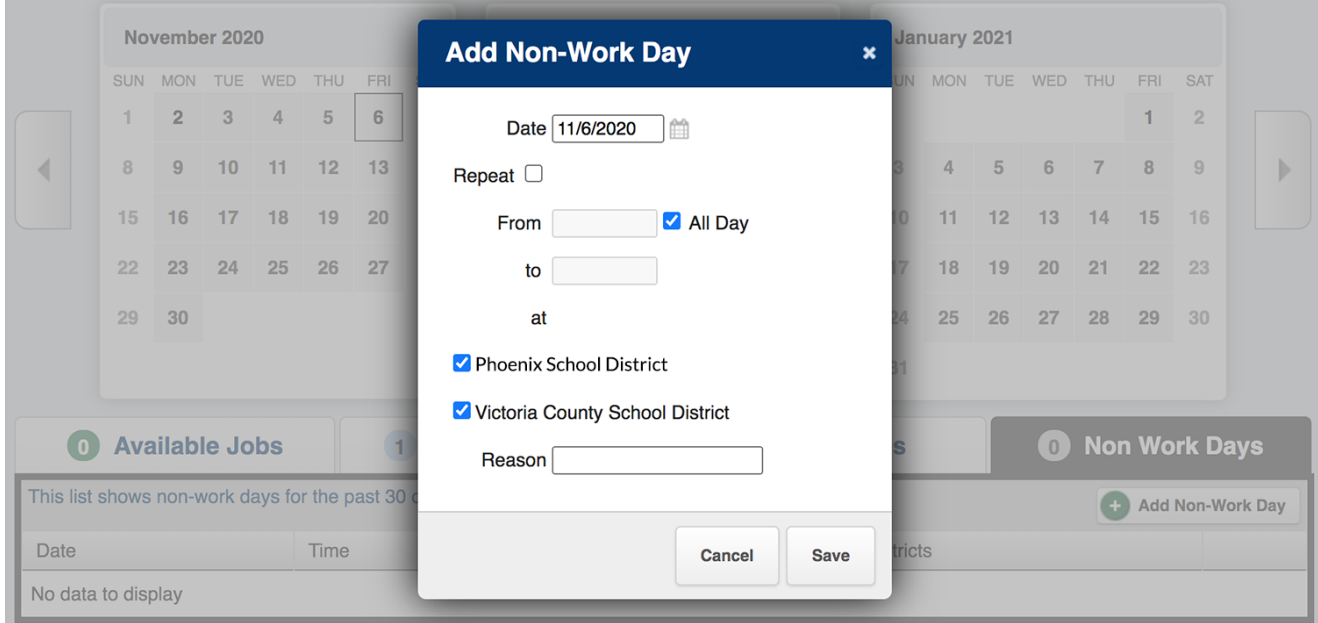

To create a single Non-Work Day...

**Single Non-Work Day**

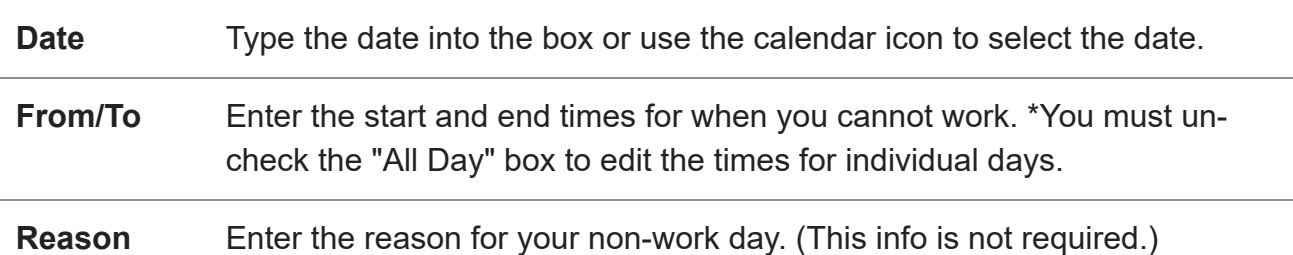

Multi-district subs will indicate whether this non-work day applies to one or more of their districts.

Click the **Save** button when you are ready to save the non-work day.

## **Repeating Non-Work Days**

Non-work days can also be scheduled to repeat, as needed. (As an example, you can may wish to remove your availability for a specific weekday during the upcoming month - i.e. each Tuesday, or you may wish to remove your availability for an extended time period - i.e. today until the end of the month.)

When creating the Non-Work Day, you will choose the initial calendar start date and click the checkbox for "Repeat." The system will indicate the day when the Non-Work entry begins and provide an additional calendar box for when the Non-Work days should end.

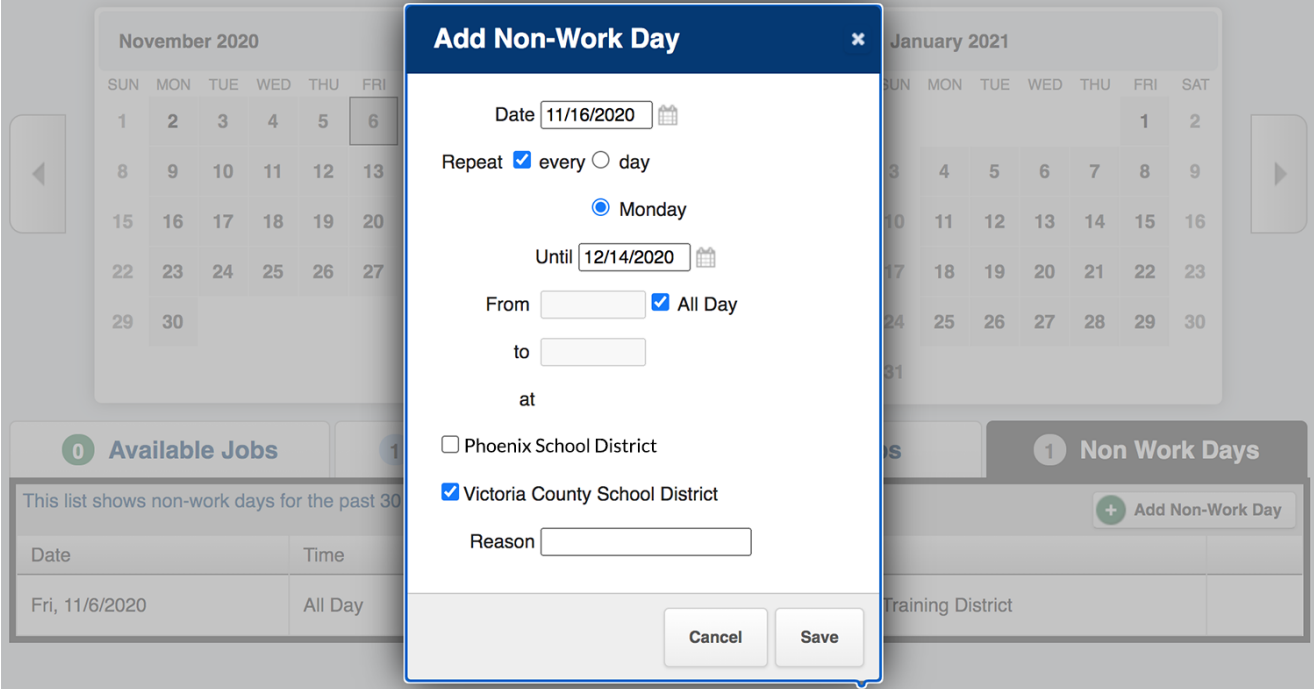

Choose the "day" option if you want to take a recurring series of days (i.e. day "X" until day "Z"). Or, select the calendar day indicated (i.e. "Monday," etc.) if you only want to take Mondays off for a recurring amount of time.

You can then indicate the start/end times for the non-work day, enter the location(s) where these non-work days apply (if you work as a multi-district sub), and provide an optional reason for the entry.

Remember to click **Save** once you are finished.

## **Removing a Non-Work Day**

If you created a non-work day in error, the entry can be removed via the "Non Work Days" tab.

Keep in mind, you will only see a "Remove" option if your district has enabled this permission. Restrictions may occur due to absence-request timeframes, etc. Please contact your district Administrator for assistance.

If the permission is enabled, click the **Remove** button for the day you want to delete.

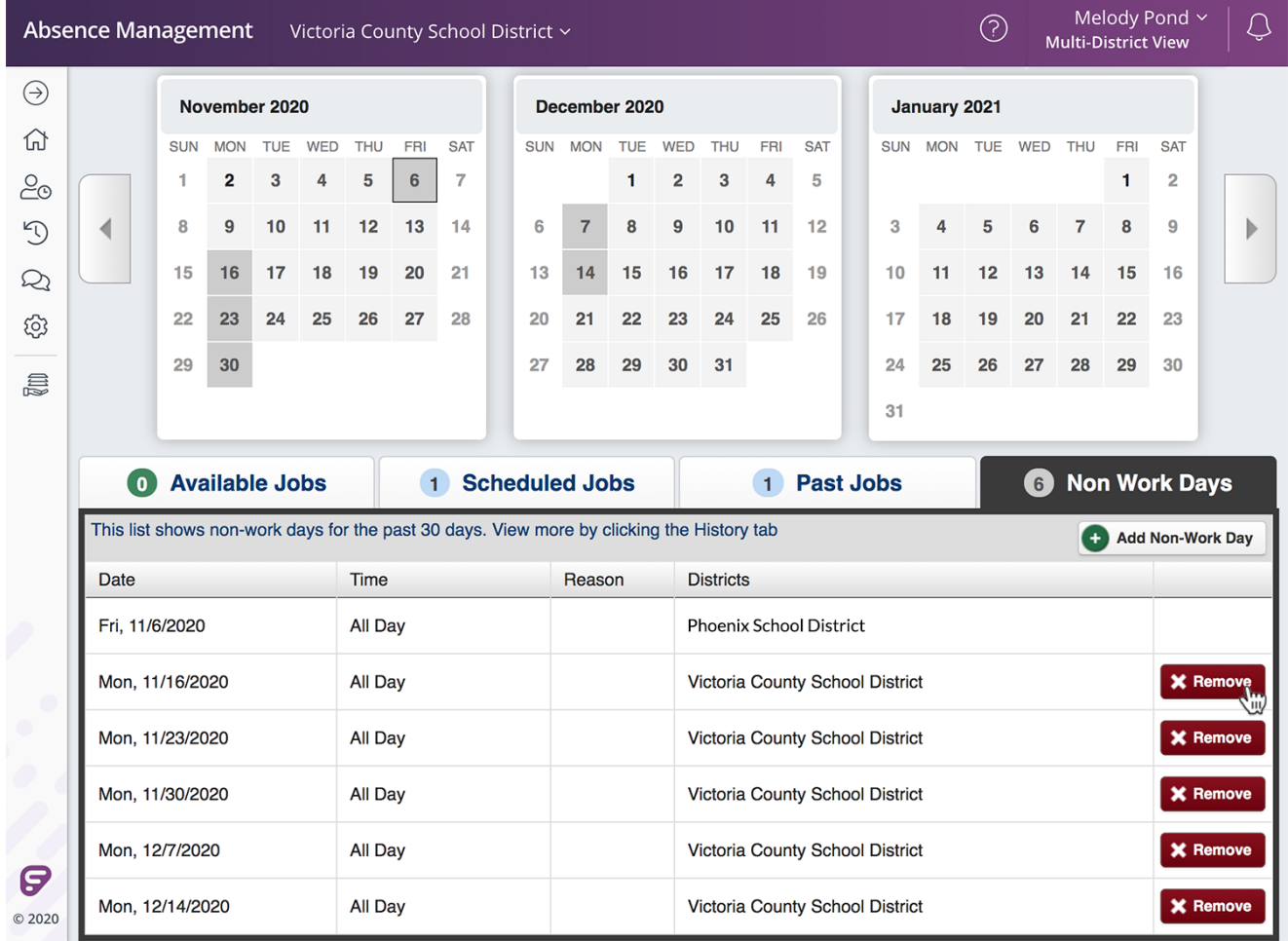

A confirmation box will appear. Click **Remove** to confirm.

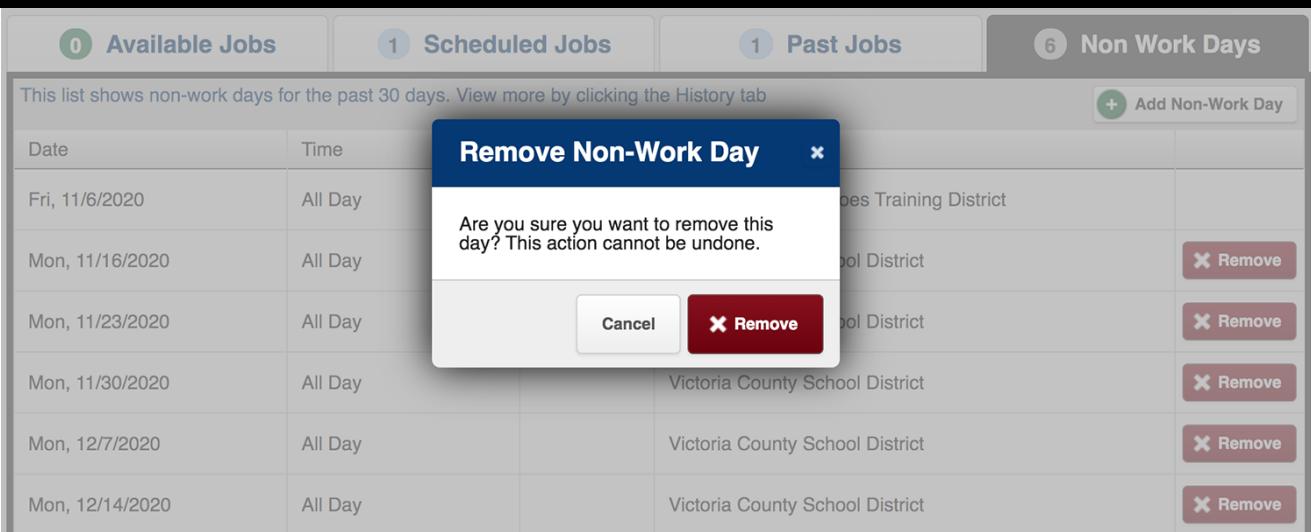

## **Recently viewed articles**

[Reconciling Absences](https://absence-help.frontlineeducation.com/hc/en-us/articles/115003265427-Reconciling-Absences)

© Copyright 2020 Frontline Education